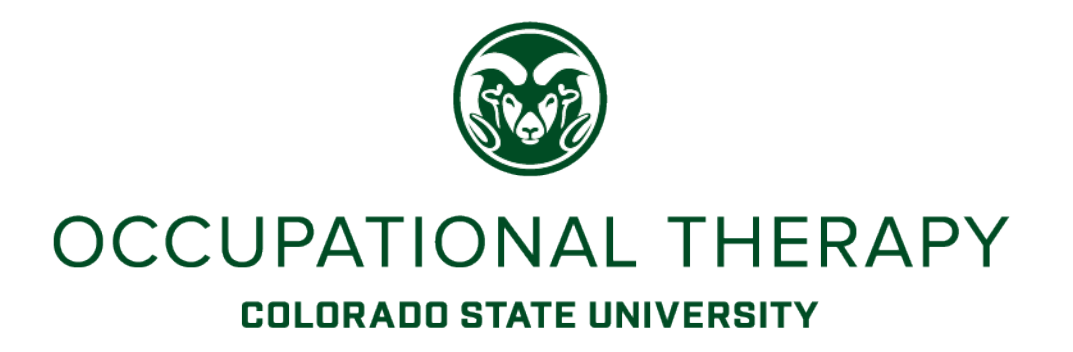

E\*Value Fieldwork Student Training Manual

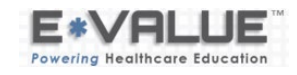

## **Table of Contents**

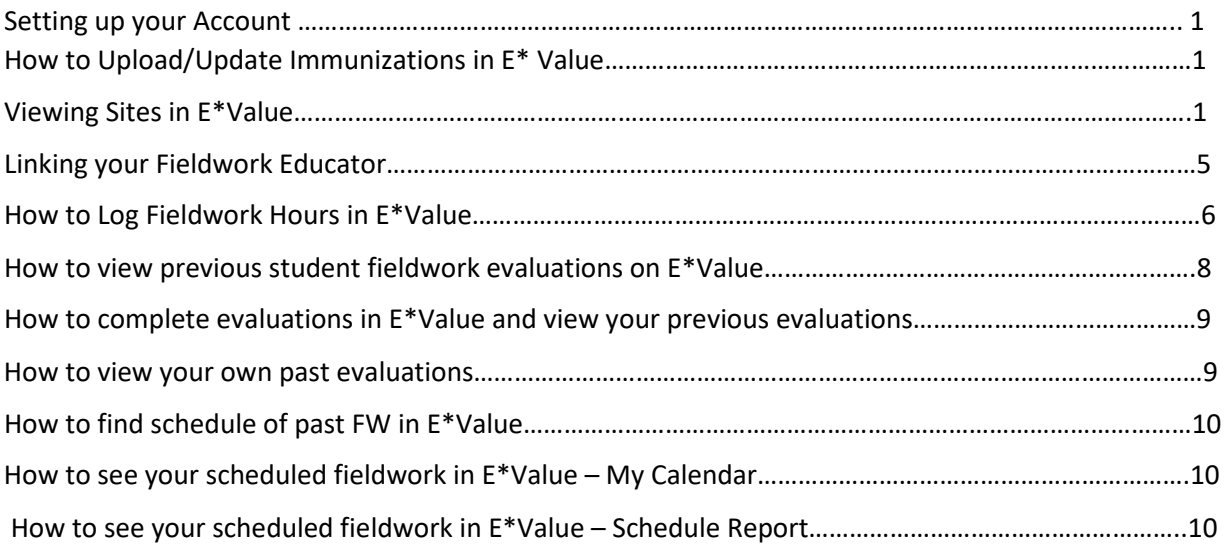

## Setting up your Account

- 1. You will receive an email from the fieldwork office prompting you to set up an account in E\*Value.
- 2. Use your given login name and temporary password after clicking on the link in your email below.
- 3. Click on **Home**, navigate to **Other Tasks**, then click on **Change Password** to create your own password for the site

## How to Upload/Update Immunizations in E\*Value

- 1. Click on the **Home** tab at the top of the page. In the blue sub bar, click on **Other Tasks.** Select **Personal Records Requirements**.
- 2. A listing of all the possible Immunizations and Certifications Log will be listed.
- 3. Upload only the required immunizations listed for the program and/or for your fieldwork site, if you are placed.
- 4. To upload an item, click on the **Add** attachment icon under the item you wish to update.
	- a. You can upload more than one attachment per item
- 5. Click **Choose File** to upload a document, picture, PDF, etc.
- 6. For immunizations, enter the date that the immunization occurred by either typing in or using the calendar tool below
	- a. For other items, such as resume or letter of introduction, enter the date that you uploaded the document
- 7. An expiration date will generate if it is an item that will expire
	- a. **Ongoing** means the document will need to be updated once expired.
	- b. **One-time** means the document does not need to be updated.
- 8. Then click the green **Add** on the right.
- 9. The item will turn yellow to be verified by an administrator
	- a. **Green** indicates the items have been approved
	- b. **Red** means you have not uploaded anything or something has been declined or expired
	- c. **Yellow** means it's waiting to be verified/approved
- 10. For **Certifications** make sure to upload items such as criminal background check, BLS, etc.

## Viewing FW Sites in E\*Value

1. Click on **Reports**, then **Site List** or **Site Custom Fields** (both will take you to the same place).

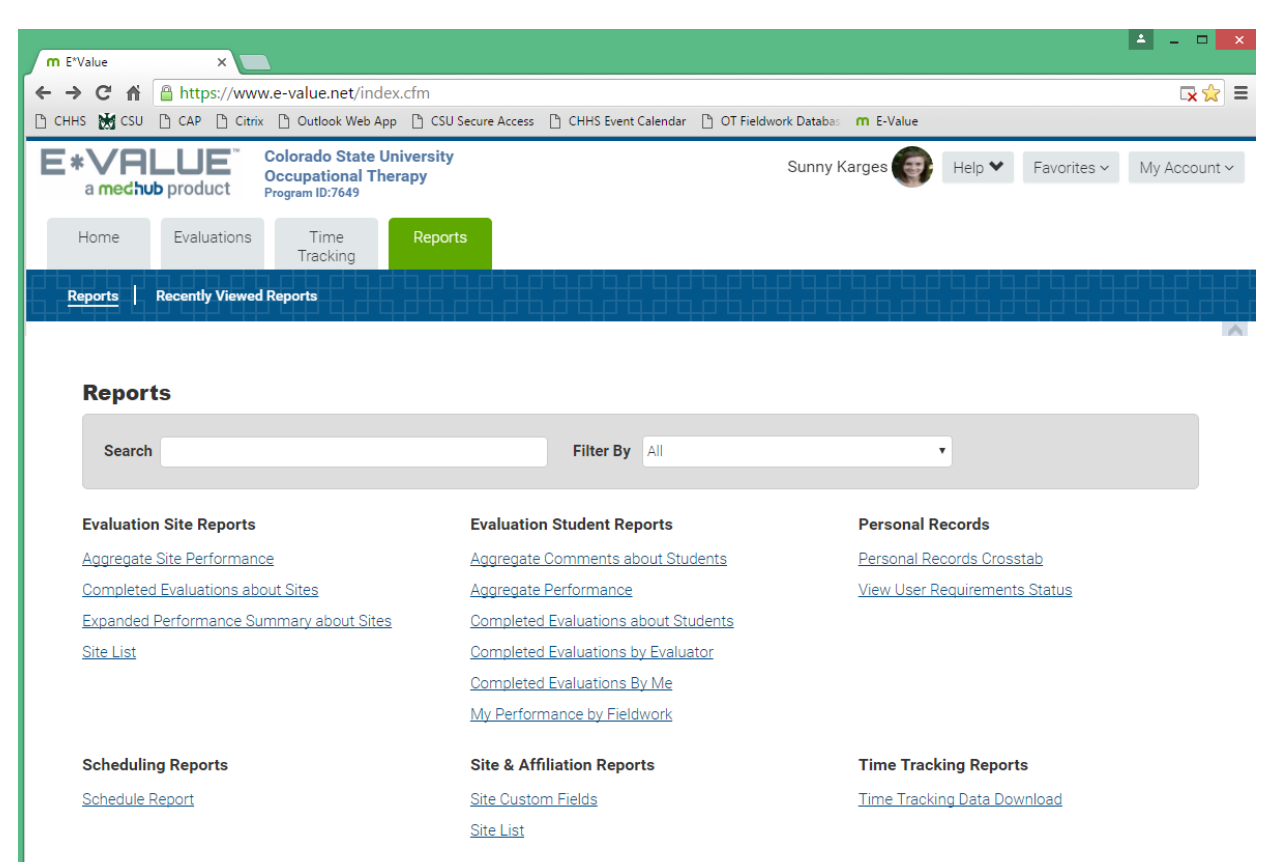

2.

- 3. Once you get to **Site List** report use:
	- a. **Site Group** to search fieldwork sites by state
	- b. **Site Filter** allows you to search for a site or sites if you know part of a site name. Click filter.
	- c. **Site** is a list of all the possible active fieldwork sites. This may be helpful if you want to look specifically at your next fieldwork placement.

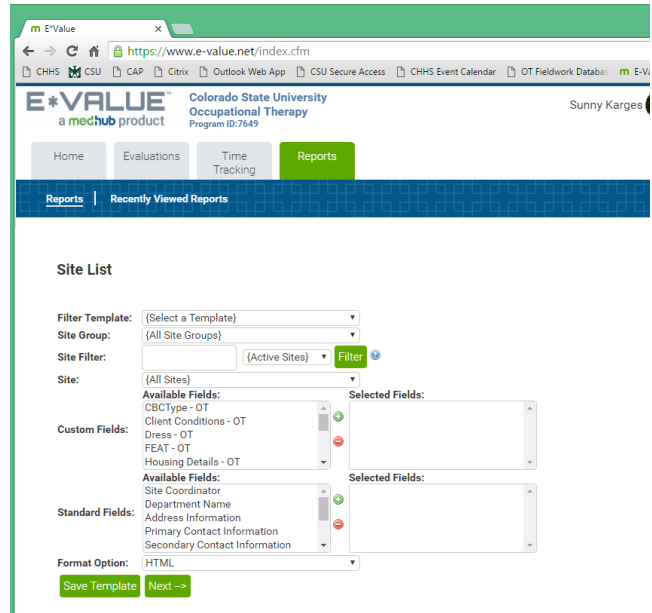

- d. **Custom Fields** and **Standard Fields** allows you to search for specific items pertaining to sites, such as stipend, prerequisites, contact or address information
- e. Click the green + sign to add them to your search.
- f. Click **Next** to generate list of fieldwork sites.
- 4. Click on a site to bring up a window with information about the site.

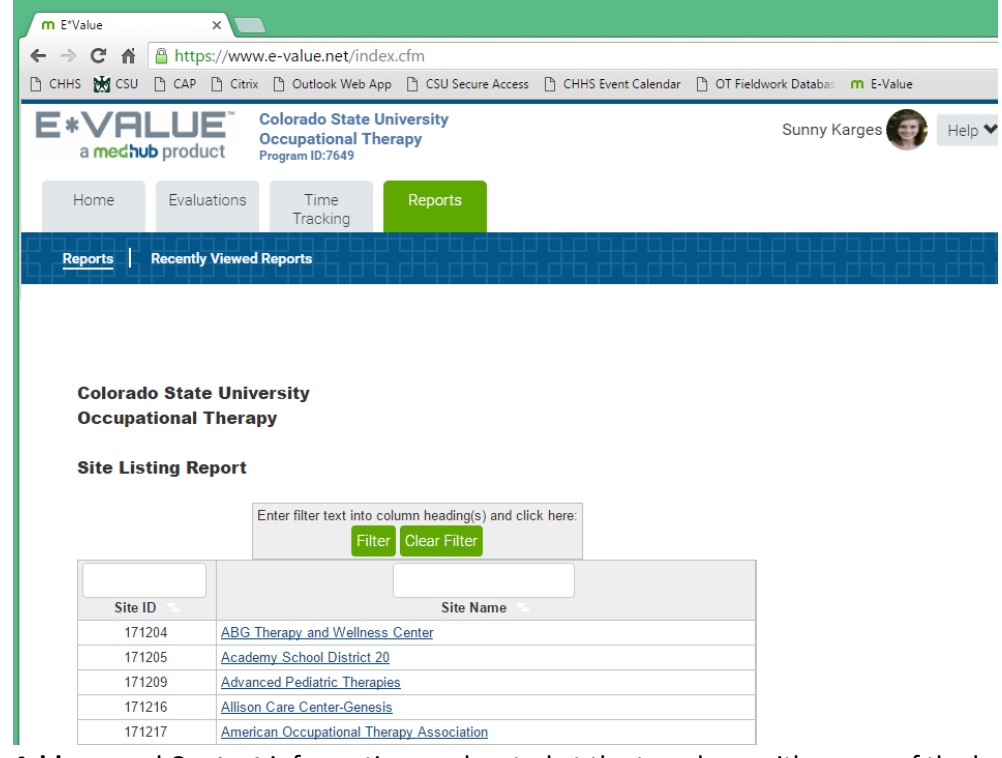

- 6. **Address** and **Contact** information are located at the top along with a map of the location.
- 7. **Linked Educators** show current fieldwork educators associated with this site.
	- a. You can click on the name to see the educators contact information.
- 8. Scroll down on this window to see **Site Data.** This includes information on prerequisites, setting, diagnoses seen at this setting, dress code and stipend info, and any other details pertaining to this site.

5.

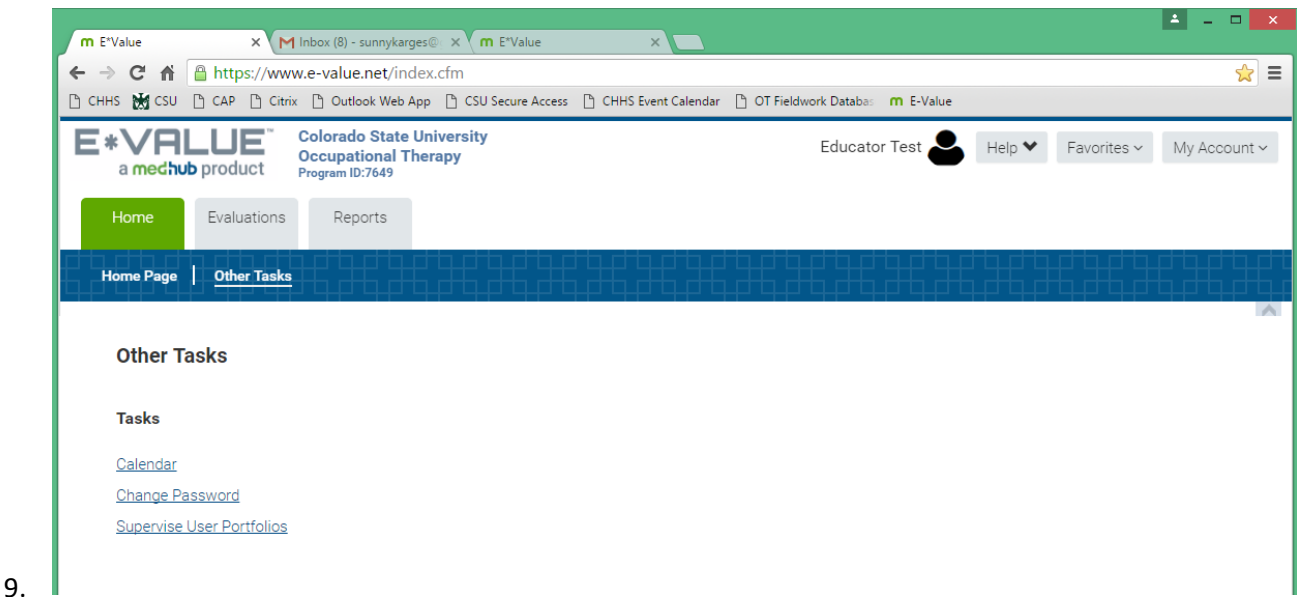

- 10. Scroll down further to see Fieldwork Forms. This is where you will find past SEFWEs and FEATs, any prerequisite/attestation forms or general fieldwork information, the current Fieldwork Data Form and Site Specific Objectives (SSO).
- 11. Here you must hover over the icon to find out the name of the document attachments and then click to view.
	- a. *Keep in mind, the SEFWEs/FEATs will only be before 9/1/2015, otherwise see Evaluations* on page 14*.*

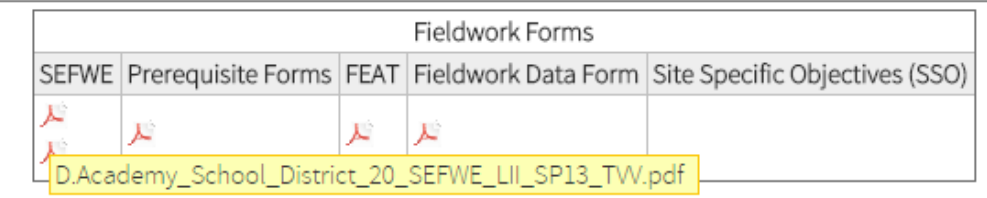

## Linking you Fieldwork Educator

- 1. Once you have been placed at a fieldwork site, you will receive an email to input more information about the fieldwork educator and site.
	- a. *NOTE: This is a very important part of the fieldwork process, as it lets us know the best way to contact your educator, and sets them up for the evaluation process later*  on. Do not ignore this email!
- 2. Click on the link in the email to bring you to the evaluations page of E\*Value and fill out the educator info form.
- 3. You will need to click on **Edit Evaluation** for the Fieldwork Educator Information Form

#### **Evaluations To Be Completed**

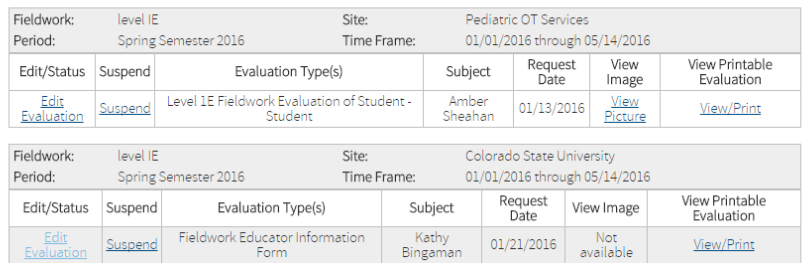

4.

 $\overline{<}$ 

- 5. Fill out the form with the name of your primary educator **(this is typically an OTR, and should be the person that will be evaluating you at the end of the fieldwork).**
- 6. Make sure to give the best email and phone number for which they wish to be reached.
- 7. Click **Submit** when finished or **Save for Later** if you need to come back.

## How to Log Fieldwork Hours in E\*Value

1. Click on **Time Tracking,** then **Log Time**.

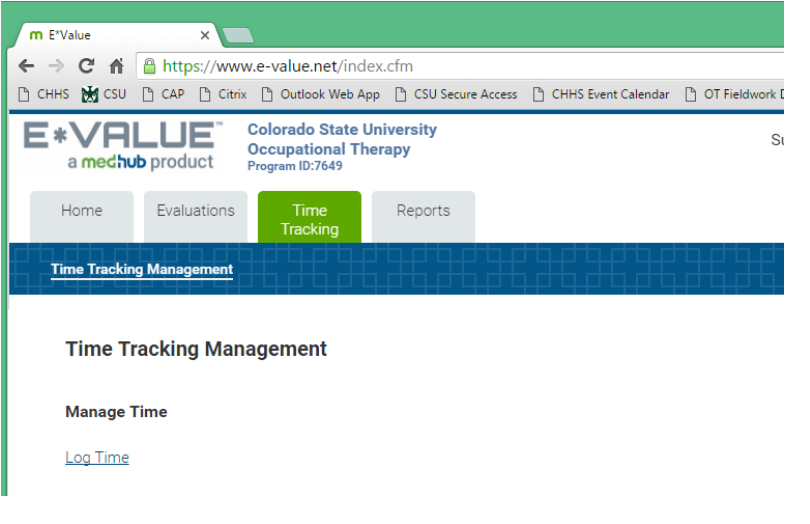

- 2. Double check the Task, Fieldwork and Site Information the system should already have your Fieldwork info, but make sure it is choosing the correct site and level
	- a. Add optional comments about the day's experience
- 3. Put in the **Hours** below that correspond to hours worked.

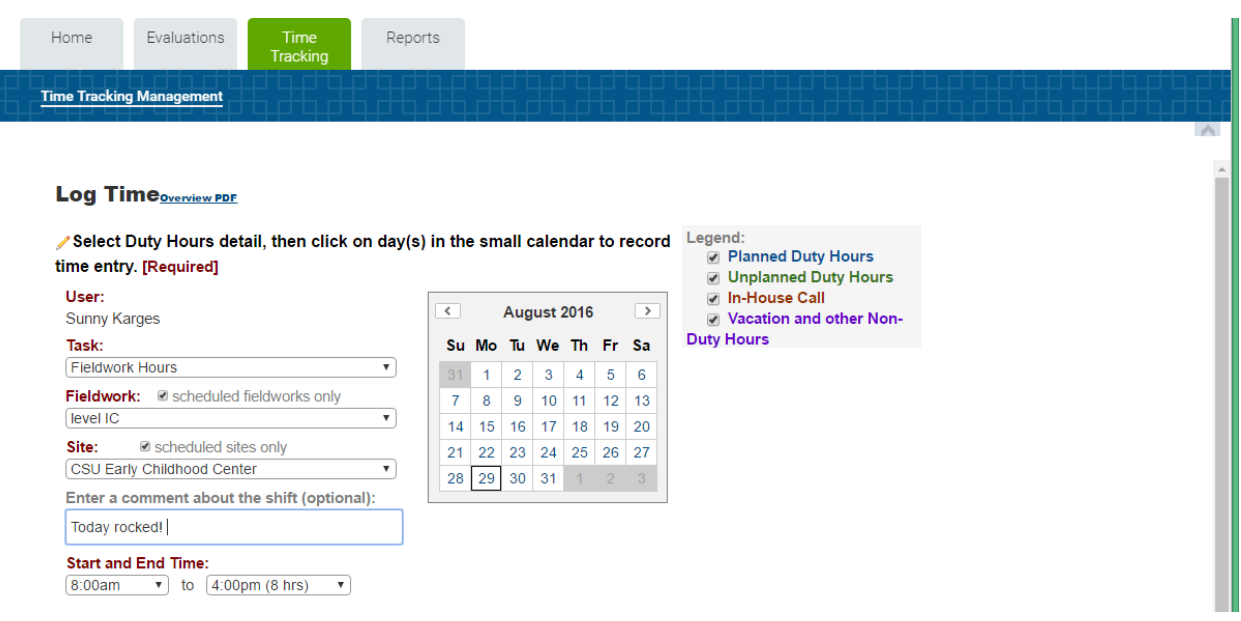

- 4. Click which day you want these hours logged for using the calendar on the right.
- 5. Check that your completed hours appear on the calendar below.

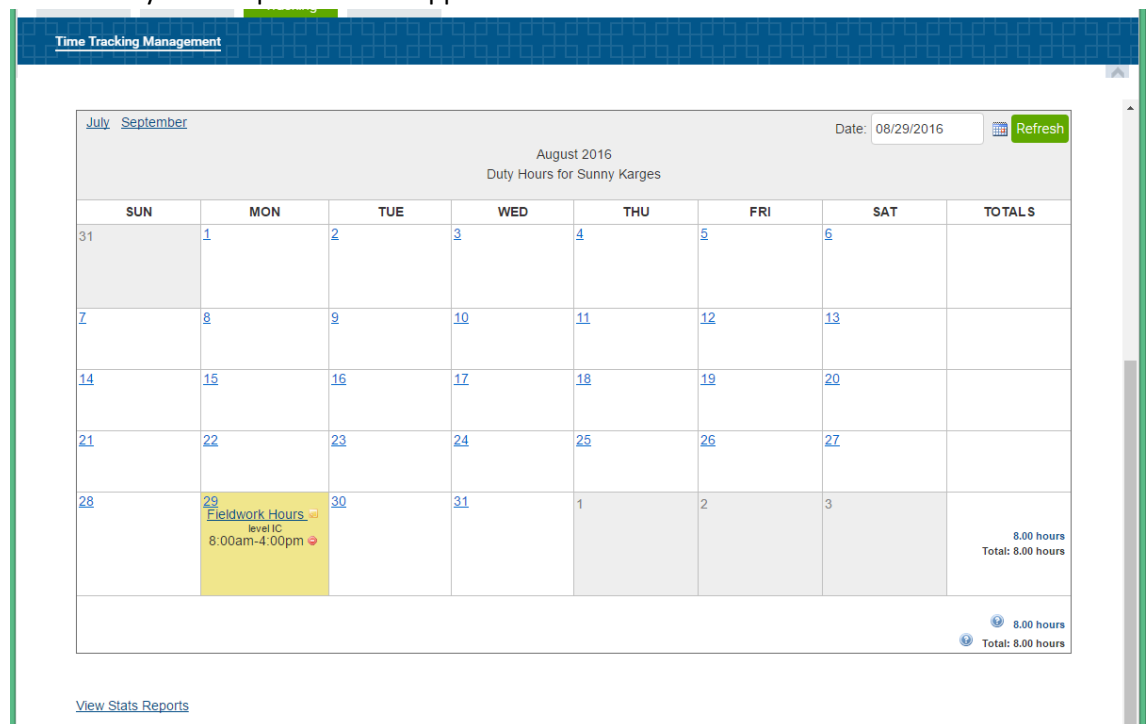

- 6. If you accidently choose a wrong date, click on the red icon to delete it.
- 7. To view a complete report of your fieldwork hours click on **View Stats Report.**
	- a. Choose the **Start Date** and **End Date** to create a range you would like to view.
	- b. Click **View Duty Hours Statistics.**

## How to View Previous Student Fieldwork Evaluations on E\*Value

Evaluations completed September 1, 2015 until current date.

- a. Log in to E\*Value
- 2. Click on **Reports**, then click on **Completed Evaluations about Sites** on the left.

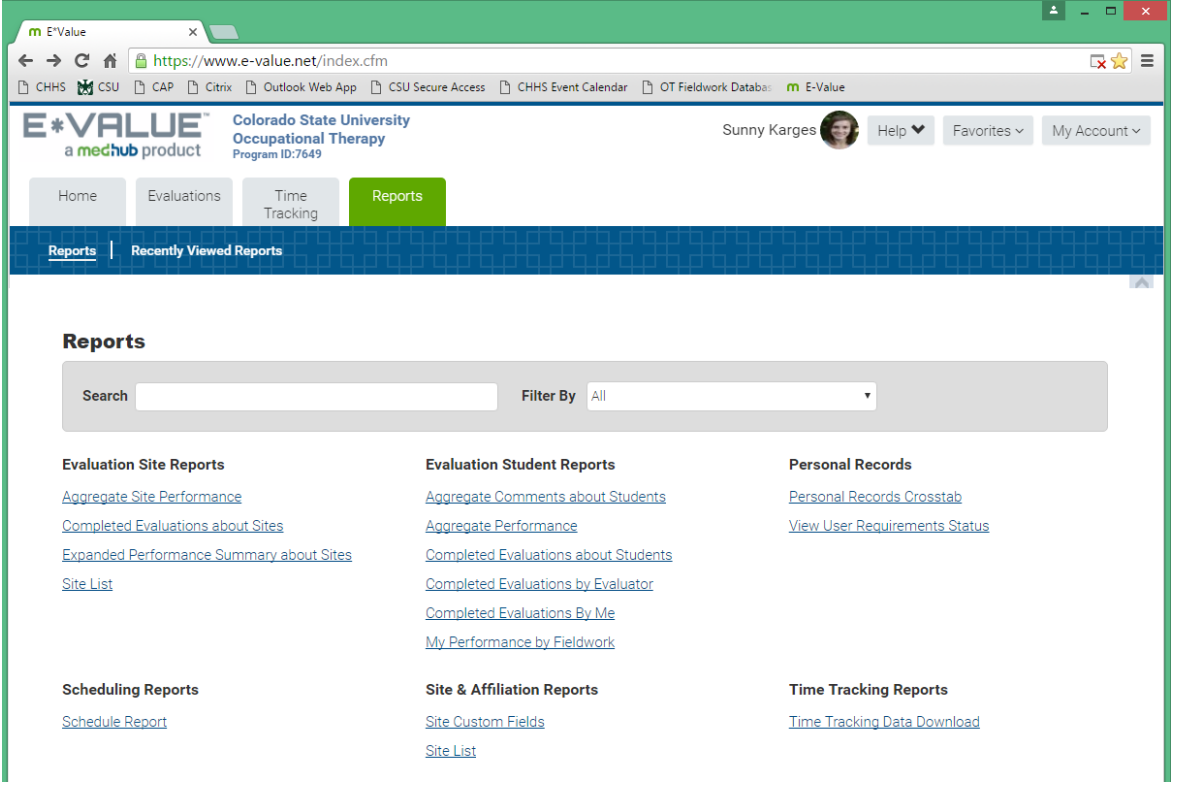

- 3. Before you can begin your search for sites, you must **change the "Start Date" to 9/1/2015** or you will only get the last three months worth of data.
- 4. Chose a site by finding it in the **Site Group** drop-down menu.
- 5. Click **Next.**
- 6. Click **View Evaluation** on the right to open the evals.

#### Evaluations completed prior to September 1, 2015

- 1. SEFWEs and FEATs from earlier than Sept 1, 2015 are found by clicking on Reports, then Site List or Site Custom Fields (Both take you to the same place)
- 2. You can choose the site you are looking for under **Site** or type in part of the name into **Site Filter**
- 3. Click **Next**
- 4. Click the name of the site you want to view.
- 5. Scroll to the bottom to find SEFWEs and FEATs

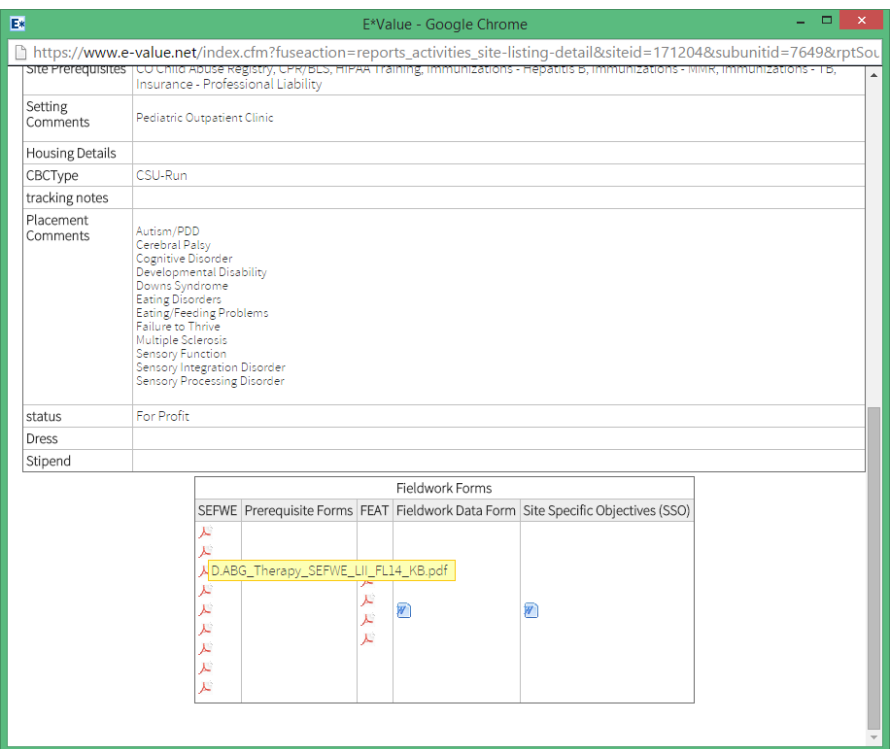

6. Hovering your mouse over a PDF image shows you when the survey was completed.

# How to Complete Evaluations in E\*Value and View your Previous Evaluations

- 1. Go to the **Evaluations** tab. Click **Complete Pending Evaluations** to complete evaluations.
- 2. Click **Edit Evaluation** on the left for the one you would like to complete.
- 3. Any evaluations you need to fill out will be on your profile in E\*value, *any your educator needs to fill out will be directly on their account.*
- **4. Do not fill out any evaluations on your educators account or vice versa.**
- 5. Make sure to fill out all Mandatory information, or E\*value will not let you submit.
- 6. Give one answer for each section with numbers.
- 7. Give one or more answers for each section with boxes
- 8. You can type more in the box than originally appears, a scroll box will show up once you've typed enough characters.
- 9. You are able to work on an evaluation and come back to it, by scrolling all the way to the bottom and clicking **Save for Later**.
- 10. Once evaluation is complete and you have completed all mandatory fields, click **Submit.**

#### How to View Your Own Past Evaluations

- 1. Click on the **Reports** tab.
	- a. Click **Evaluations about Students** to find evaluations you have completed about yourself and evaluations your educators have completed about you
- b. Click **Completed Evaluations By Me** to see evaluations you have filled out about yourself.
- c. Click **Completed Evaluations by Educat**or to find evaluations educators have filled out about you
- d. Click **Aggregate Site Performance** to find a summary of numerical data of performance scores

*\*Note: You can only search for and view sites for which you have completed fieldwork.* 

## How to Find Schedule of Past Fieldwork in E\*Value

- 1. You can find records of all completed and in-progress FW history including: start and end date, fieldwork level, sites and educator information.
- 2. Click **Reports,** then click **Schedule Report.**
- 3. You must select the date range by changing the start and end date, this way you can get a list of all the fieldwork sites you have had, or can select a specific range of dates for only certain experiences to generate.
- 4. Click **Next**

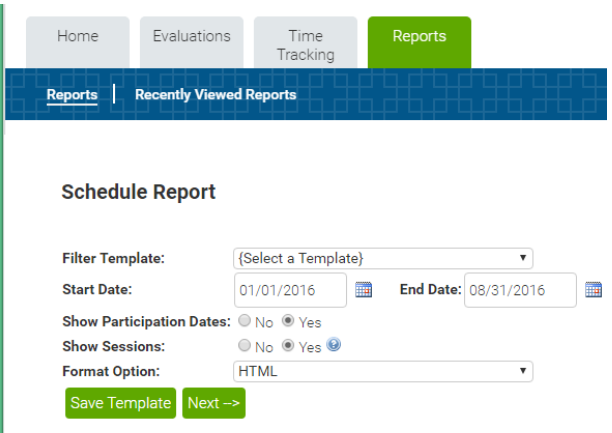

## How to See Your Scheduled Fieldwork in E\*Value – My Calendar

- 1. Within the **Home** tab, click **View My Calendar** on the bottom left side
- 2. Adjust the date to look at the desired month for fieldwork
- 3. Click **Refresh**
- 4. Navigate through by clicking on months at the top left.

## How to See Your Scheduled Fieldwork in E\*Value – Schedule Report

- 1. Click on the **Reports** tab
- 2. Click **Schedule Report** on the bottom left
- 3. Adjust end date to include the timeframe you're interested in
- 4. Click **Next**

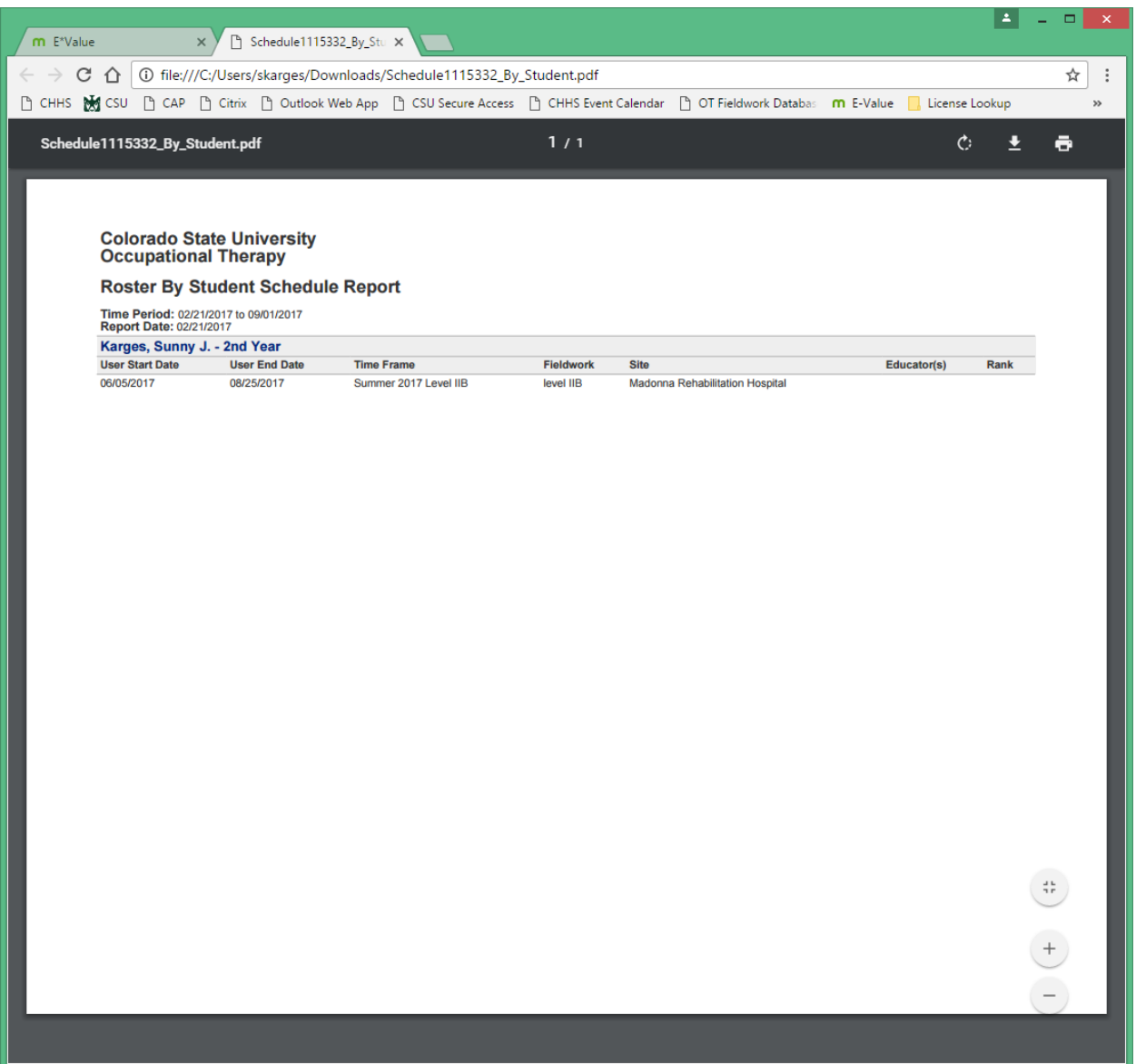